# How to Schedule a Zoom Meeting

**Browser Edition** 

## Step 1:

After logging in, click on "Meetings" on the left-hand side of the screen.

Click "Schedule a meeting" –

OR

Click "Schedule New Meeting".

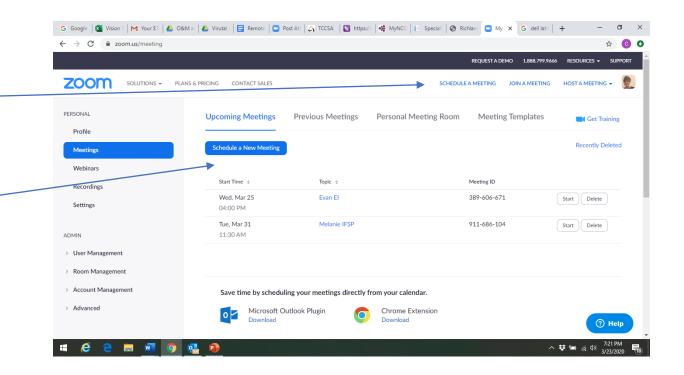

## 2. Schedule Meeting

Name your meeting in the open line next to "topic"

Enter a description if you wish

Select a date

Select a duration

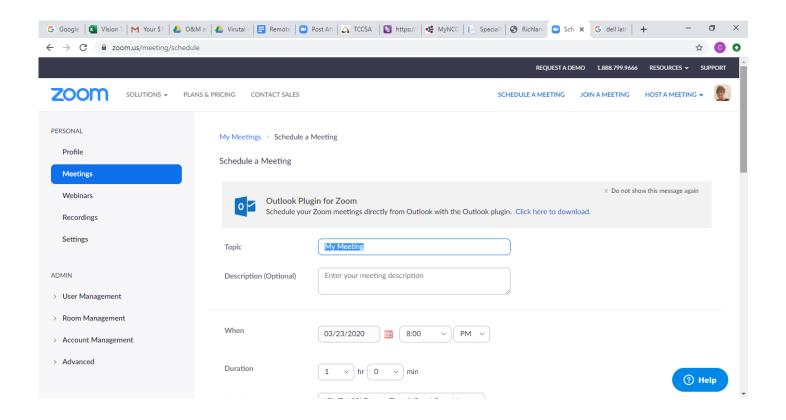

## 2. Schedule Meeting

Select Time Zone (Eastern)
Click "recurring if the you want this
meeting to occur at the same time every
week/month.

Meeting ID: Click Generate Automatically

Password is now Required for each meeting

Video: Turn ON for Host an ON for Participant

Audio: Click BOTH

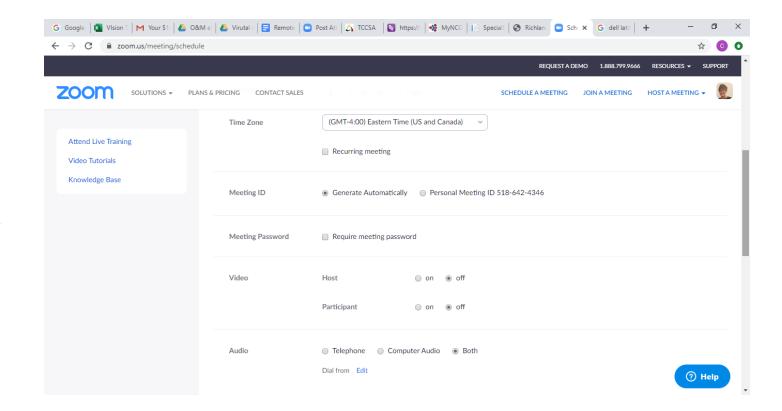

## 2. Schedule Meeting

#### **Meeting Options:**

Mute upon entry – it is nice to greet and test sound so do not mute, but click on your participant list after the meeting starts and mute all while you are speaking.

Waiting room you have to admit but can control when participant enter so you can be on line and admit or remove people if needed

Click SAVE

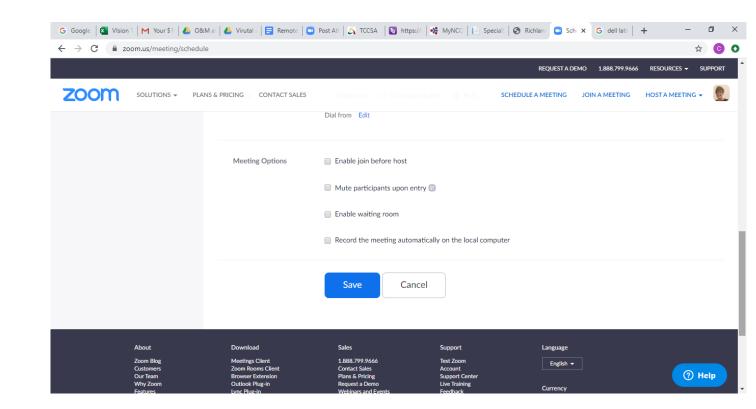

## 3. Add People

In the middle of the page, on the right-hand side, click "Copy Invitation"

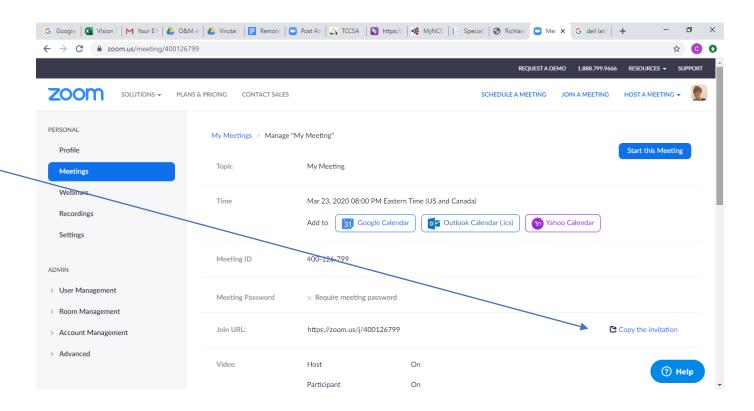

# 3. Add People

Click "Copy Meeting Invitation"

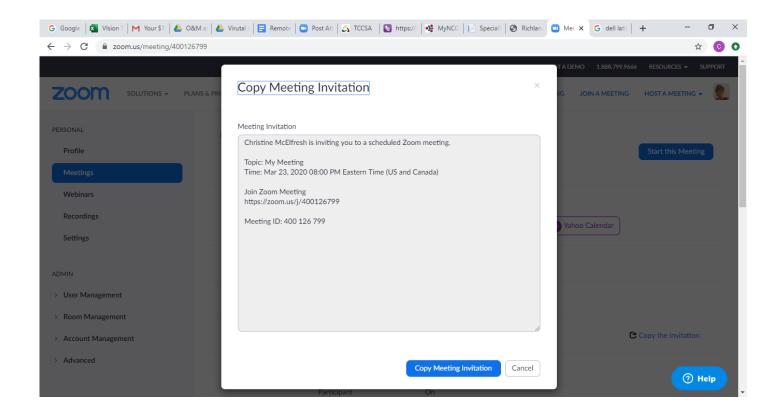

### 4. Send and Email

Your invite is now copied to your clipboard.

Enter your email, generate a new email and either right click and select "paste" in the body OR ctr V to paste in to the body of the email.

Your meeting invite will be pasted.

Add your meeting participants via email

Your recipient can click on the link to join the meeting OR hit "join meeting" within their app and type in the Meeting ID listed within the invite.

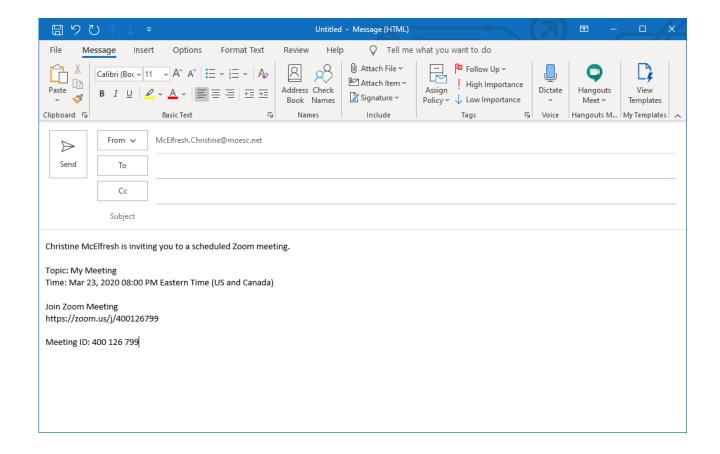

# Voila!

 You are officially a zoom scheduling master!

 Access your scheduled meetings by clicking "Meetings" (like you did to start!)

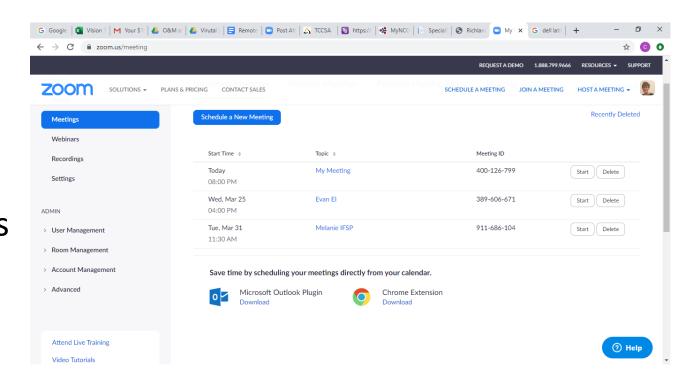